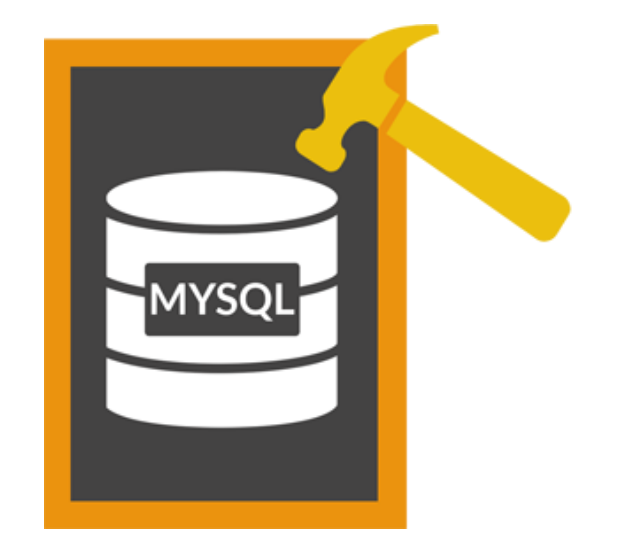

# Stellar Phoenix Database Repair for MySQL 5.5 Installation Guide

### **Overview**

**Stellar Phoenix Database Repair for MySQL** is designed to repair data from damaged or corrupt MySQL database. Using strong algorithm, the software does a complete scan of the corrupt MySQL database and efficiently repairs almost every bit of information without deleting or modifying original data. Even heavily damaged database can be optimally repaired and restored with this software.

**Stellar Phoenix Database Repair for MySQL** gives two options to select damaged or corrupt MySQL database- **automatic** and **manual**.

In **automatic** selection option, the software automatically selects database(s) from the default installation location of MySQL if MySQL is installed with default configuration.

In **manual** selection option, user can select database(s) from different locations. User can browse to locate the desired database(s). However, user should provide a root folder that contains at least one database and **ibdata** file for corresponding database. User can search **ibdata** file from different location, however, it should correspond to the selected database. If corresponding **ibdata** file is unavailable for a database then it cannot be repaired.

After scanning, **Stellar Phoenix Database Repair for MySQL** provides preview of database in a tree structure. User can view the components of selected database and can repair desired components.

The software also shows details of ongoing process in a **Message log** pane. These details can be saved in a text file.

#### **Key features:**

- New and enhanced GUI.
- Find option to search items of database in the tree generated after scanning process in preview window.
- Repairs database created using database storage engines of MySQL-MyISAM & Innodb.
- Repairs MySQL database installed on Linux platform.
- Repairs primary key(s), relations and tables.
- Shows preview of Properties of tables.
- Repairs Properties of tables.
- Shows preview of queries of Views and Triggers.
- Repairs MySQL objects such as Views and Triggers in the form of query.
- Repairs all data types except spatial data types.
- Repairs data on which default and auto-increment properties are applied.
- Supports MySQL 6.x, 5.x, 4.x, and 3.x (You need upper version of MySQL to repair 3.x files).
- Options to customize software.
- Support for new format of **Date** data type in MYSQL 5.6 and above.
- Support for new format of **Datetime** data type in MYSQL 5.6 and above.
- Support for new format of **Timestamp** data type in MYSQL 5.6 and above.
- Support for new format of **Time** data type in MYSQL 5.6 and above.

### **Installation Procedure**

Before beginning installation, make sure that the computer meets minimum system requirements.

#### **Minimum System Requirements**

- **Processor:** Pentium Class
- **Operating System:** Windows 10 / 8.1 / 8 / 7 / Vista / XP
- **Memory:** Minimum 1GB (2 GB Recommended)
- **Hard Disk:** 100 MB of free space
- **MySQL Version:**6.x / 5.x / 4.x / 3.x

#### **To install the software, follow the steps given below:**

- 1. Double-click StellarPhoenixDatabaseRepairforMySQL.exe. A setup dialog box is displayed.
- 2. Click Next to continue. *License Agreement* dialog box is displayed.
- 3. Select I accept the Agreement option. Click Next to continue.
- 4. Specify location where installation files are to be stored. Click **Next** to continue.
- 5. Select the folder where files are to be stored. A default folder is suggested in *Select Start Menu Folder* box. Click on **Browse** to select a different location. Click **Next**.
- 6. In S*elect Additional Tasks* dialog box, choose check box as per your choice. Click **Next**.
- 7. Review entries. Click **Back** if you want to make any changes. Click **Install** to start installation. The Installing screen shows the installation process.
- 8. After completion of installation process, *Completing the Stellar Phoenix Database Repair for MySQL Setup Wizard* screen opens. Click **Finish**.

You can clear *Launch Stellar Phoenix Database Repair for MySQL Setup* check box to stop automatic launch of the software.

### **Launching the Software**

To launch Stellar Phoenix Database Repair for MySQL,

#### **To launch Stellar Phoenix Database Repair for MySQL in Windows 10:**

- Click Start icon -> All apps -> **Stellar Phoenix Database Repair for MySQL** -> **Stellar Phoenix Database Repair for MySQL**. Or,
- Double click **Stellar Phoenix Database Repair for MySQL** icon on the desktop. Or,
- Click **Stellar Phoenix Database Repair for MySQL** tile on the home screen.

#### **To launch Stellar Phoenix Database Repair for MySQL in Windows 8.1 / 8:**

- Click **Stellar Phoenix Database Repair for MySQL** tile on the home screen. Or,
- Double click **Stellar Phoenix Database Repair for MySQL** icon on the desktop.

#### **To launch Stellar Phoenix Database Repair for MySQL in Windows 7 / XP:**

- Click Start -> Programs -> **Stellar Phoenix Database Repair for MySQL** -> **Stellar Phoenix Database Repair for MySQL**. Or,
- Double click **Stellar Phoenix Database Repair for MySQL** icon on the desktop. Or,
- Click **Stellar Phoenix Database Repair for MySQL** icon in Quick Launch.

### **Ordering the Software**

The software can be purchased by making payments online. Once the purchase order is confirmed, a prepaid serial number is sent to the buyer through e-mail. The product can be activated using this serial number. To purchase the software, follow any of these methods:

- 1. To purchase the software online, please visit [https://www.stellarinfo.com/database-recovery/mysql](https://www.stellarinfo.com/database-recovery/mysql-recovery/buy-now.php)[recovery/buy-now.php](https://www.stellarinfo.com/database-recovery/mysql-recovery/buy-now.php) for more information and to place an order.
- 2. If demo version is installed, click **Purchase** button in **Help** menu on menu ribbon on the main user interface to go through purchasing process.
- 3. When you try to repair corrupted database in demo version of the software, you get a message that you need to purchase the product in order to save repaired database. Click **OK** to purchase the software.

## **Registering the Software**

The demo version is just for evaluation purpose and must be eventually registered to use the full functionality of the software. The software can be registered using the Registration Key which you will receive via email after purchasing the software.

#### **To register the software:**

- 1. Run demo version of **Stellar Phoenix Database Repair for MySQL** software.
- 2. On **Tools** menu, click **Register** option. *Register* window is displayed as shown below.

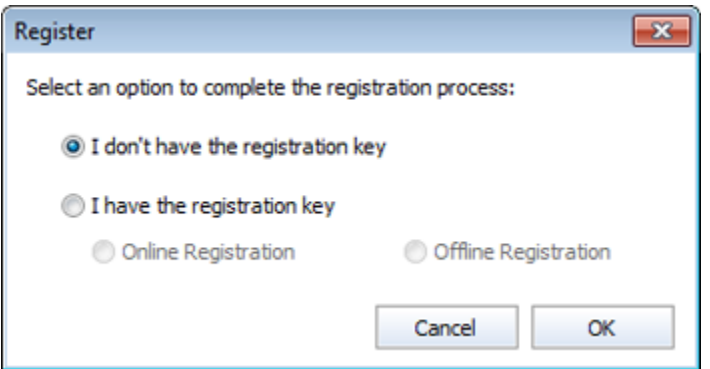

3. Choose 'I don't have the registration key' (Use this option if you have not purchased the product) or select 'I have the registration key' (Use this option if you have already purchased the product).

### **To register the software, when you do not have a registration key, follow the steps given below:**

- 1. In the *Register* window, select '**I don't have the registration key**' option. Click **OK**, to go online and purchase the product.
- 2. Once the order is confirmed, a Registration Key will be sent to the email provided at the time of purchase.
- 3. In the *Online Registration* window, type the **Registration Key** and click **Register** button (Please ensure that you have an active Internet connection).

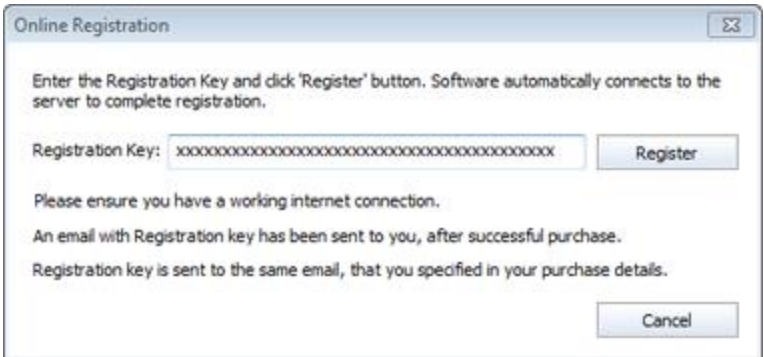

4. 'Activation *Completed Successfully*' message is displayed after the process is completed successfully. Click **OK**.

#### **To register the software, when you have a key, follow the steps given below:**

- 1. In the *Register* window, select '**I have the registration key**' option.
- 2. You can choose either 'Online Registration' (Use this option to register the software over Internet) or 'Offline Registration' (Use this option to register the software manually / through e-mail if for any reason, Internet connection is unavailable).
- **Online Registration**

Online Registration is possible only when an active Internet connection is available.

#### o **To register the software online**:

1. From the *Register* window, select **Online Registration**. Click **OK**.

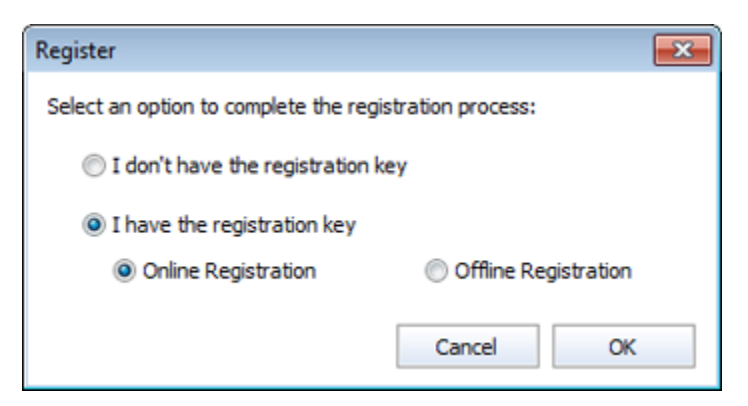

- 2. An **Online Registration** dialog box will appear.
- 3. Type the **Registration Key** (received through email after purchasing the product) in the field of Registration Key. Click **Register**.

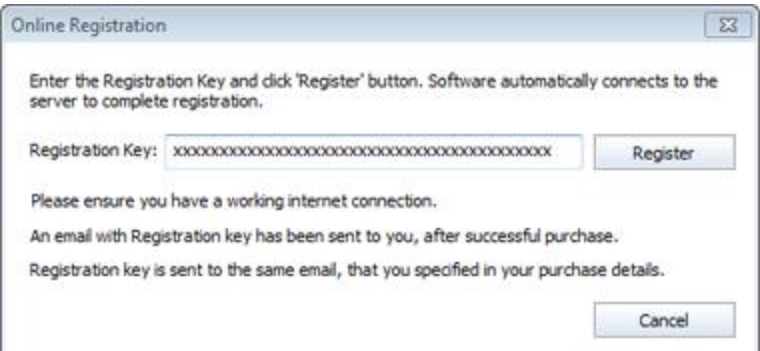

4. The software would automatically communicate with the license server to verify the entered key. If the key you entered is valid, software will be registered successfully.

#### **Offline Registration**

Offline Registration enables you to register the product when your computer does not have an Internet connection.

#### o **To register the software offline**:

1. From the *Register* window, select **Offline Registration**. Click **OK**.

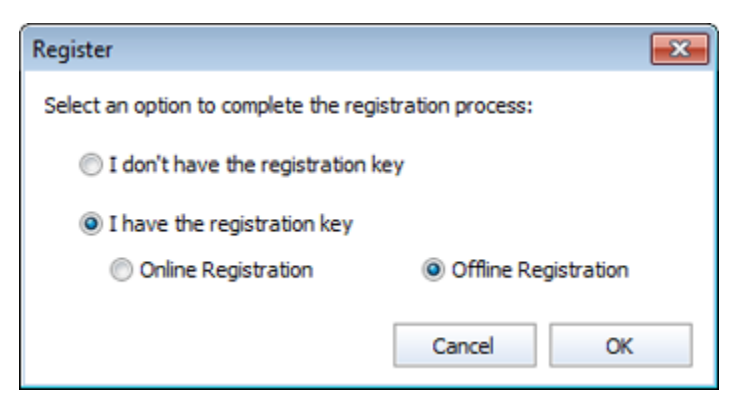

2. An **Offline Registration** dialog box will appear displaying **Registration ID** in its respective field.

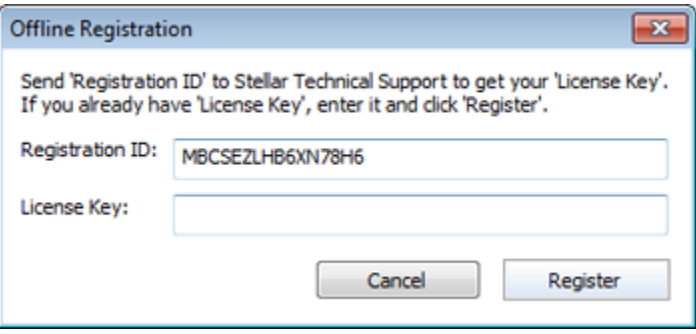

- 3. To get your License Key, which is required to register the software manually, you need to mail the listed **Registration ID** to support@stellarinfo.com.
- 4. A License Key will be sent to your email address after verifying the Registration ID and purchase details by *Stellar Technical Support*.
- 5. After receiving the License Key, open **Stellar Phoenix Database Repair for MySQL**. In *Register* window, select '**I have the registration key**'.
- 6. Select **Offline Registration** and click **OK**.
- 7. Enter the **License Key** received through email in the field of License Key.

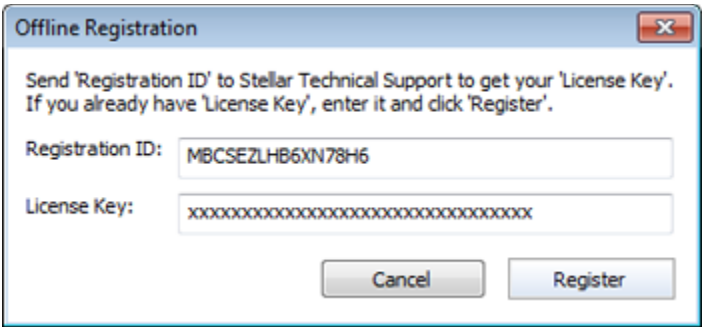

8. Click **Register** to activate the software. A confirmation message is displayed if a valid key is entered. Click **OK**.

### **Transfer License**

**Stellar Phoenix Database Repair for MySQL** allows you to transfer the license of the registered software to another computer on which you want to run the software with full functionality. This operation deactivates the product on your current computer so it can be reactivated on the new computer.

#### **To transfer a software license from one computer to another, please follow the specific steps below:**

#### **On Target Computer:**

- 1. Run demo version of the software.
- 2. In **Tools** Menu on Menu Bar, click **Register**. A new dialog appears.
- 3. From the *Register* window, select **Offline Registration**. Click **OK**.
- 4. An **Offline Registration** dialog box will appear displaying **Registration ID** in its respective field.

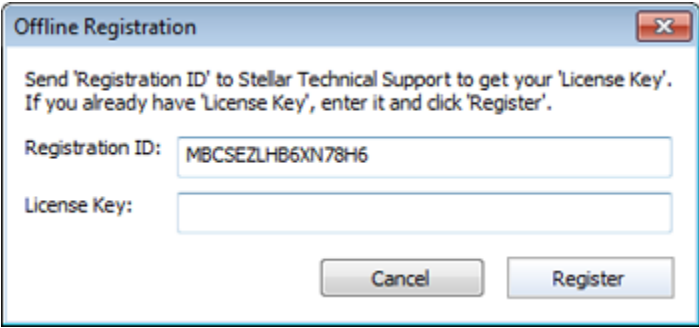

#### **On Source Computer:**

- 1. Run registered version of **Stellar Phoenix Database Repair for MySQL** software.
- 2. In **Tools** Menu on Menu Bar, click **Transfer License**.

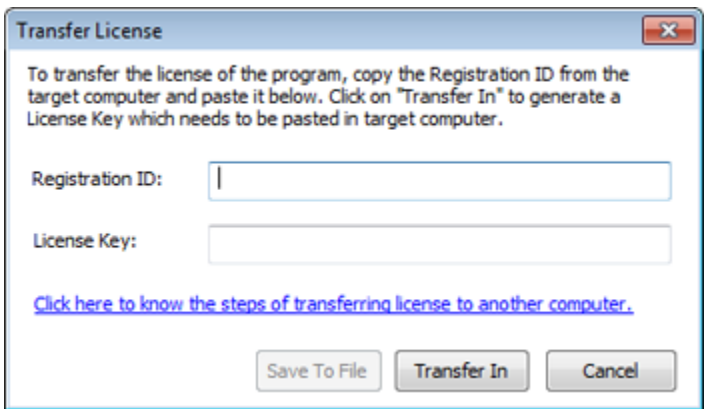

3. Copy the **Registration ID** displayed on the Target Computer in the field of Registration ID on the Source Computer.

- 4. To get your License Key, click **Transfer In** button on Source Computer. This will generate a License Key.
- 5. You can also save the License Key generated on the source computer. Click **Save to File** button to save the Registration ID and the License Key. In **Browse for Folder** dialog box, select the location where you want to save the details. Click **OK**.
- 6. '*License Key has been saved successfully*' message is displayed after the saving process is completed successfully. Click **OK**.

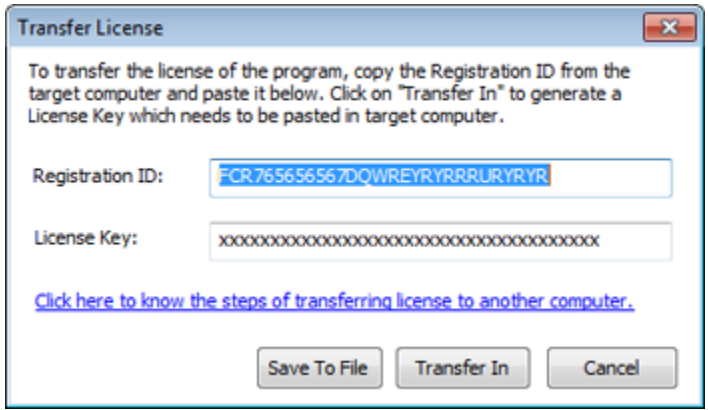

This will deactivate the product on Source Computer and you will no longer be able to use the software anymore on this computer.

#### **On Target Computer:**

1. Type the **License Key** which you have generated on the Source Computer in the provided field of License Key.

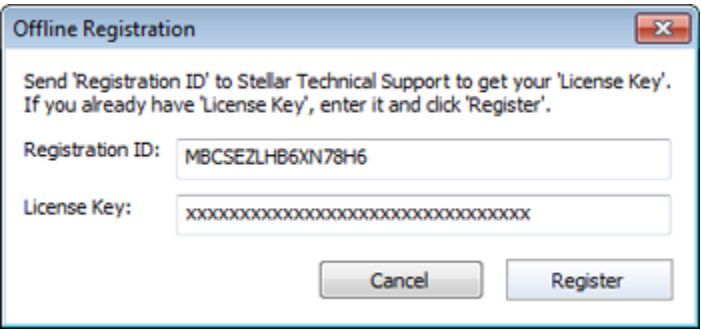

- 2. Click **Register** to complete the activation process.
- 3. '*Activation Completed Successfully*' message is displayed after the process is completed successfully. Click **OK**.

### **Updating the Software**

There are periodical software updates for **Stellar Phoenix Database Repair for MySQL**. Software updates should be done to keep the software up-to-date. Updates can be a newly added functionality, a new feature, a new service or any other information that can be important for improvement. Update option in the application is capable of checking for the latest updates. This will check for both latest minor and major version available online. You can easily download minor version through the update wizard. However, the major version, if available, has to be purchased. While updating the software, it is recommended to close all the running programs. Note that demo version cannot be updated.

#### **To update the application, follow these steps**:

- Click on **Update** button in **Tools** menu on the main user interface. **Stellar Phoenix Update Wizard** is displayed.
- Click **Next**. A busy timer shows that updates are being searched. If it finds any new version, a message indicates the availability.
- If a message is displayed that no updates are available, click **Cancel** to close the wizard.
- Click **Next**. The software will start downloading update files from the server. When the process is complete, the software will upgrade to the latest version.

## **Stellar Support**

Our **Technical Support** professionals will give solutions for all your queries related to **Stellar** products.

You can either call us or go online to our support section at<http://www.stellarinfo.com/support/>

For price details and to place the order, click [https://www.stellarinfo.com/database-recovery/mysql-](https://www.stellarinfo.com/database-recovery/mysql-recovery/buy-now.php)

#### [recovery/buy-now.php](https://www.stellarinfo.com/database-recovery/mysql-recovery/buy-now.php)

Chat Live with an **Online** technician at<http://www.stellarinfo.com/>

Search in our extensive **Knowledge Base** at<http://www.stellarinfo.com/support/kb/>

Submit enquiry at<http://www.stellarinfo.com/support/enquiry.php>

E-mail to Stellar Support at [support@stellarinfo.com](mailto:support@stellarinfo.com.)

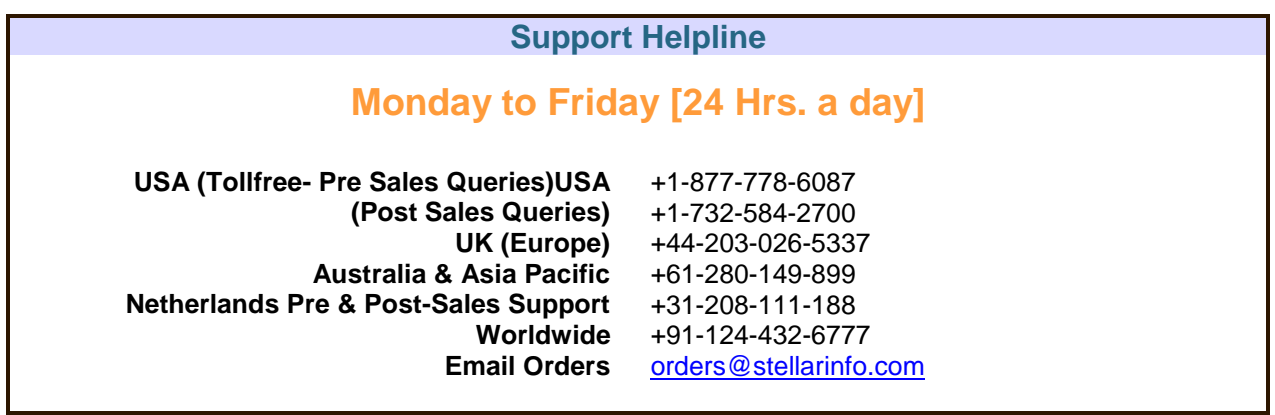